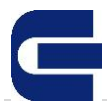

# **Conexiones al Sistema de Autogestión de otros Consejos**

#### **Conceptos Previos**

**Objetivo:** habilitar a los consejos de país la opción CAPACITACIONES en el sistema de Autogestión del CGCET para que ellos realicen la gestión de sus inscriptos en los cursos y conferencias dictados por plataforma virtual. Además de Inscripciones, se podrá realizar descarga y envío del material de estudio, descarga y envío del certificado de asistencia.

### **Acceso: <https://autogestion-cgcet.org.ar/Account/Login>**

Pantalla de Inicio de sesión: en **Tipo de Usuario**, debe seleccionar "Otros Consejos" y la **Contraseña** será un código previamente asignado y notificado por email al respectivo Consejo.

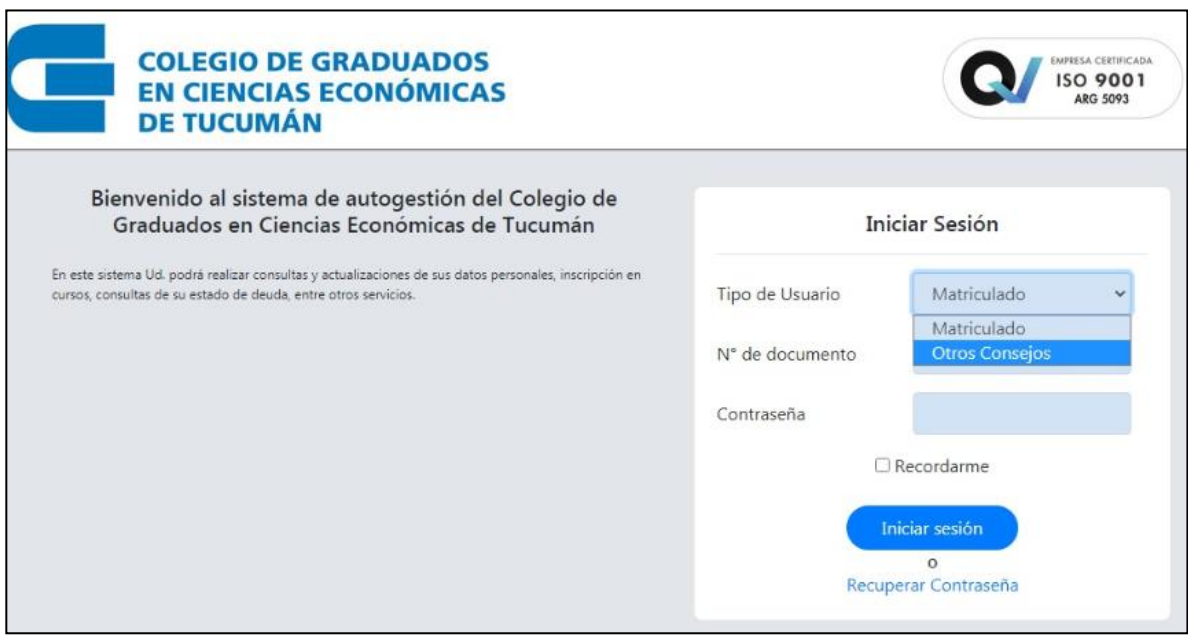

#### El sistema lo llevará a la siguiente pantalla, con opción de usar sólo botón CAPACITACIONES:

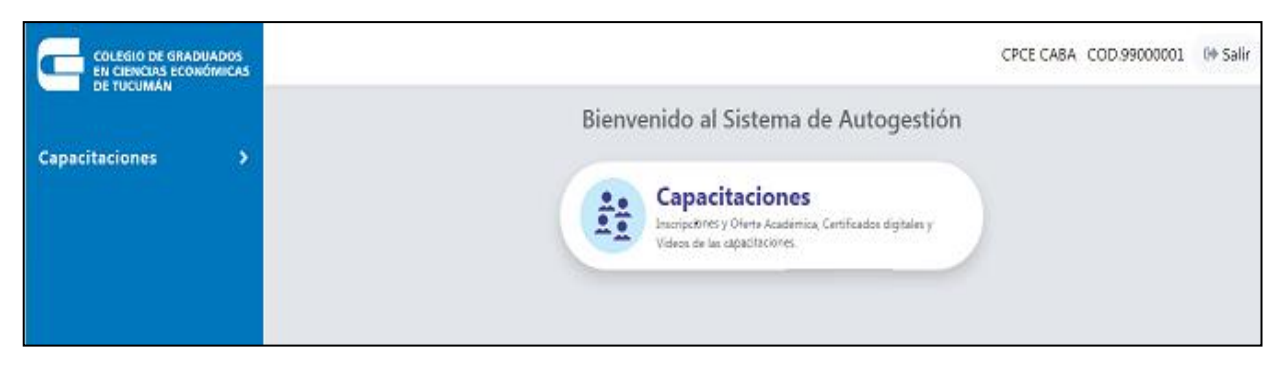

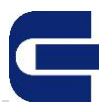

Desde Capacitaciones, el sistema lo llevará a las opciones para ver los eventos VIGENTES y las INSCRIPCIONES ya realizadas.

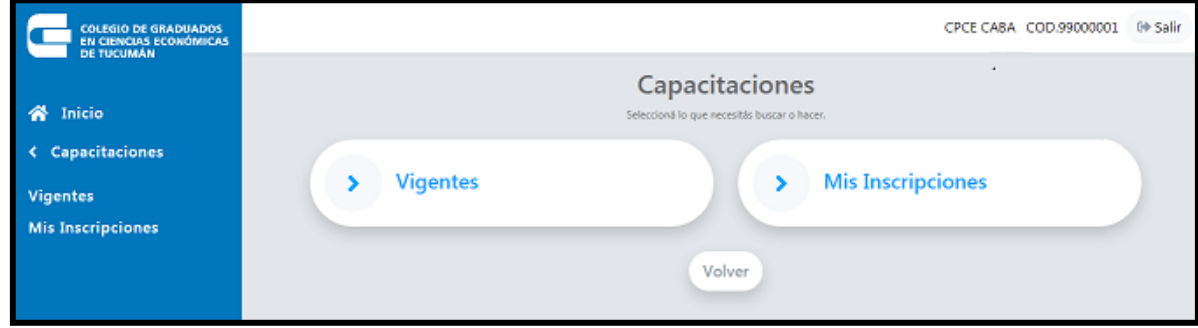

Botón "**Vigentes**": se podrán visualizar los cursos próximos habilitados en los cuales podrá por cada evento:

**Inscribir un alumno**: se mostrará una pantalla de para completar los datos del interesado.

**Mis Inscriptos**: ver un listado con las personas que ya inscriptas.

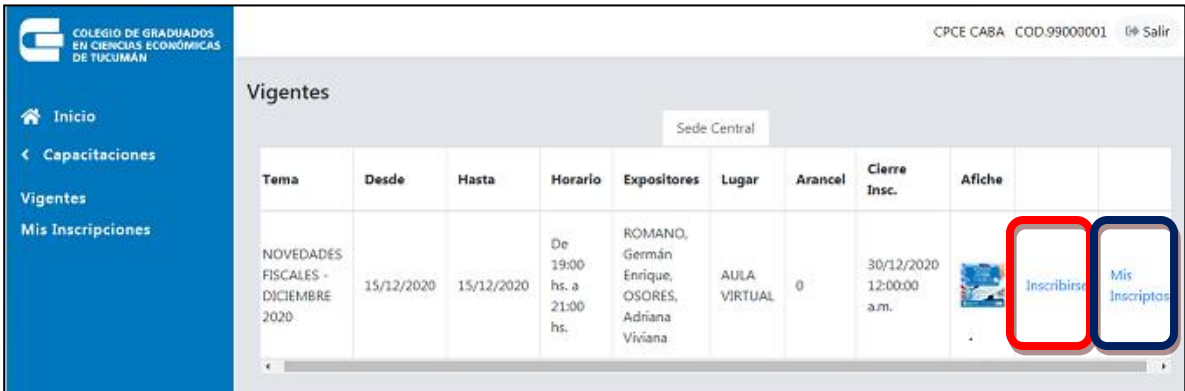

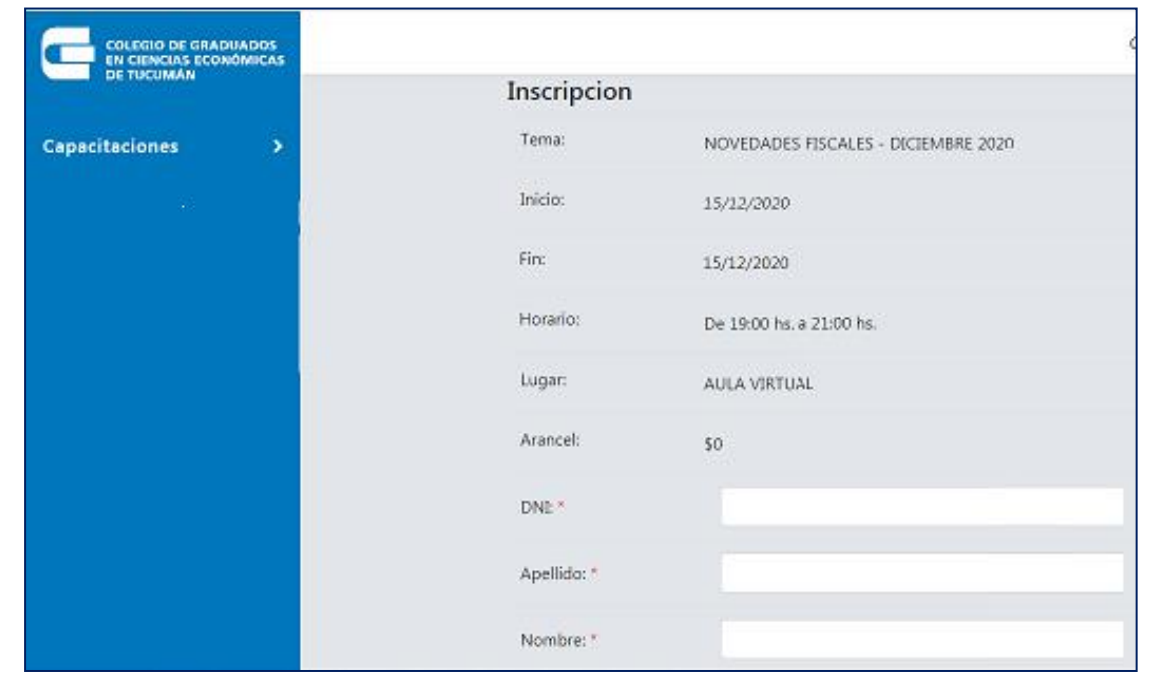

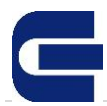

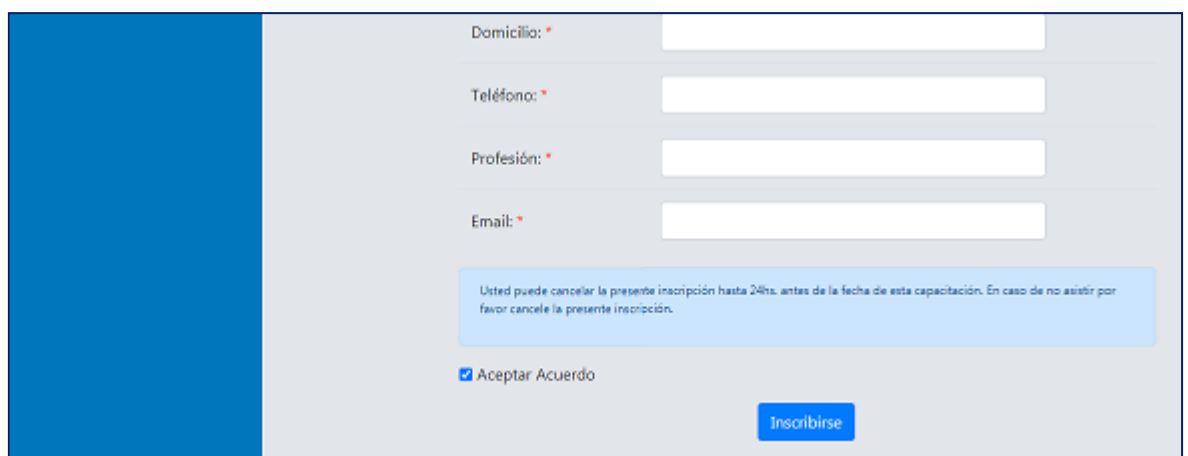

# Botón "**Mis Inscripciones**"

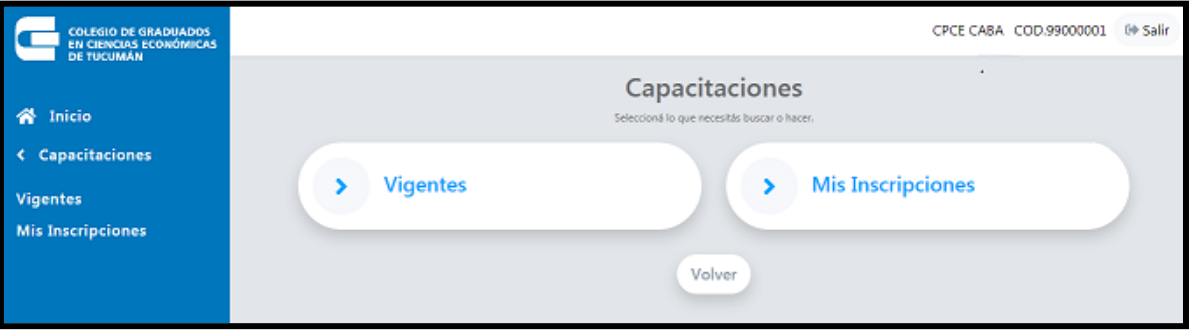

Desde el botón "**Mis Inscripciones**" se podrá ver los inscriptos en las Capacitaciones PROXIMAS y las PASADAS o ASISTIDAS:

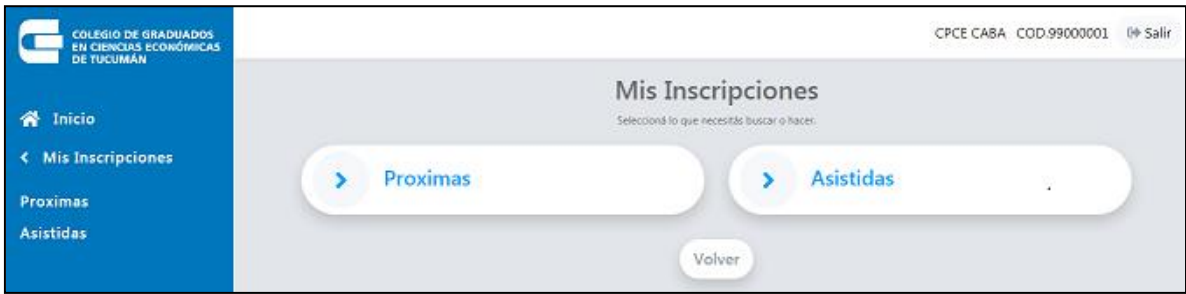

**Próximas**: son las capacitaciones que se desarrollarán a futuro.

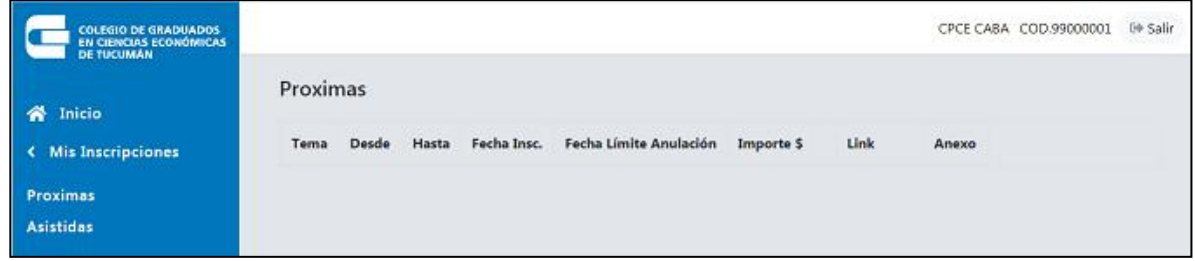

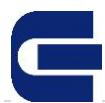

**Asistidas**: son las capacitaciones en las cuales, el consejo se inscribió y participó.

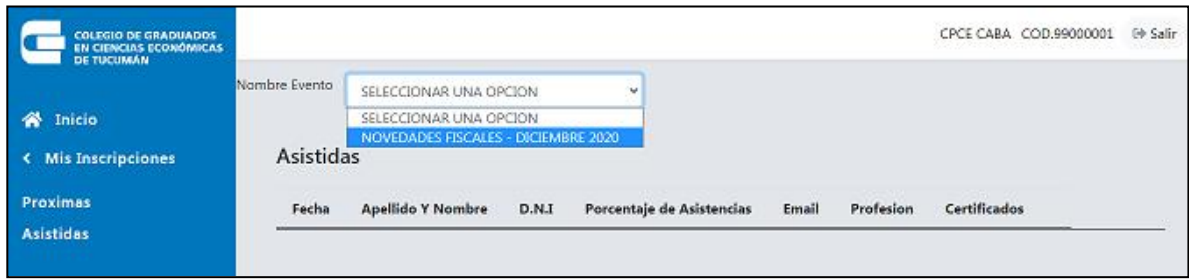

 En la lista desplegable del "**Nombre Evento**" seleccionar cual es la Capacitación para ver en detalle:

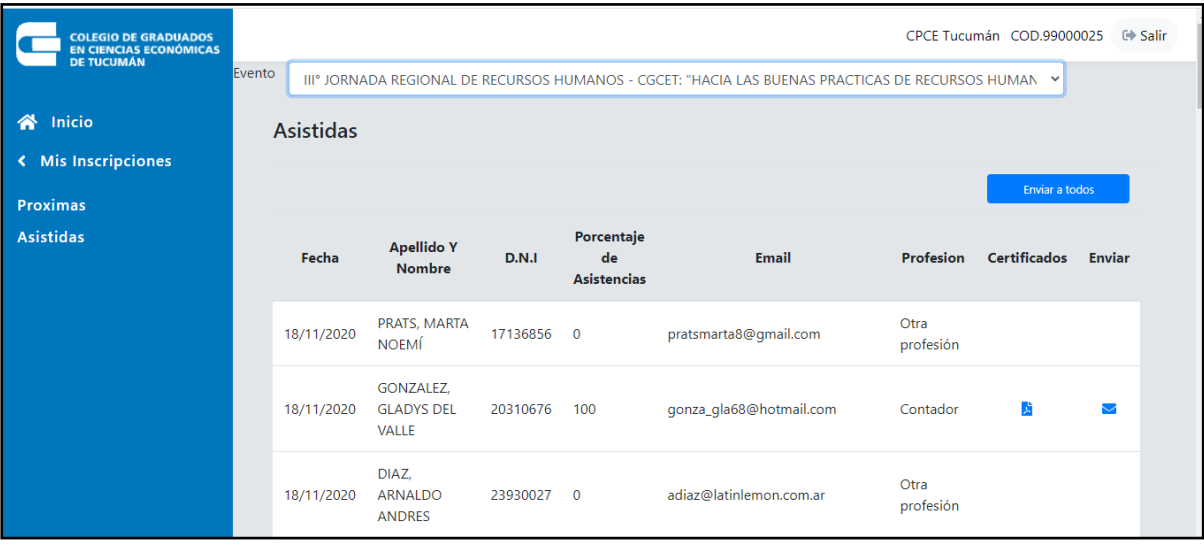

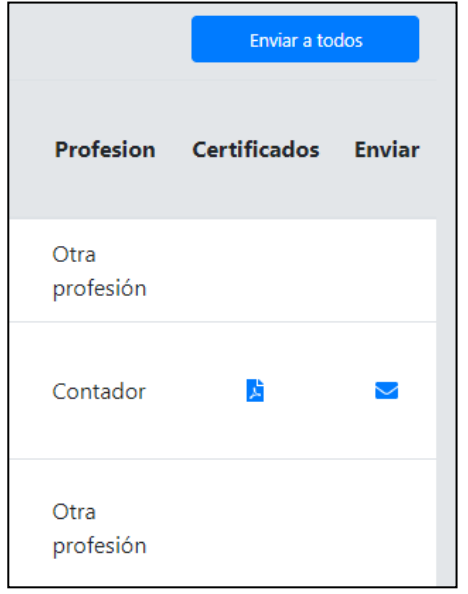

Una vez finalizado el evento, el CGCET controla la asistencia (100%) y el pago (cancelado) si tuviera algún costo. Si estas condiciones se cumplen, se visualizarán los íconos de **Certificados** y **Enviar.**

El botón **Enviar a Todos** permite, al consejo, enviar a todos los que cumplieron con los requisitos del Evento, un email con una dirección de donde podrán descargar el CERTIFICADO en formato PDF.

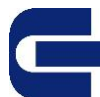

Después de **Enviar** los emails, se muestra el siguiente mensaje:

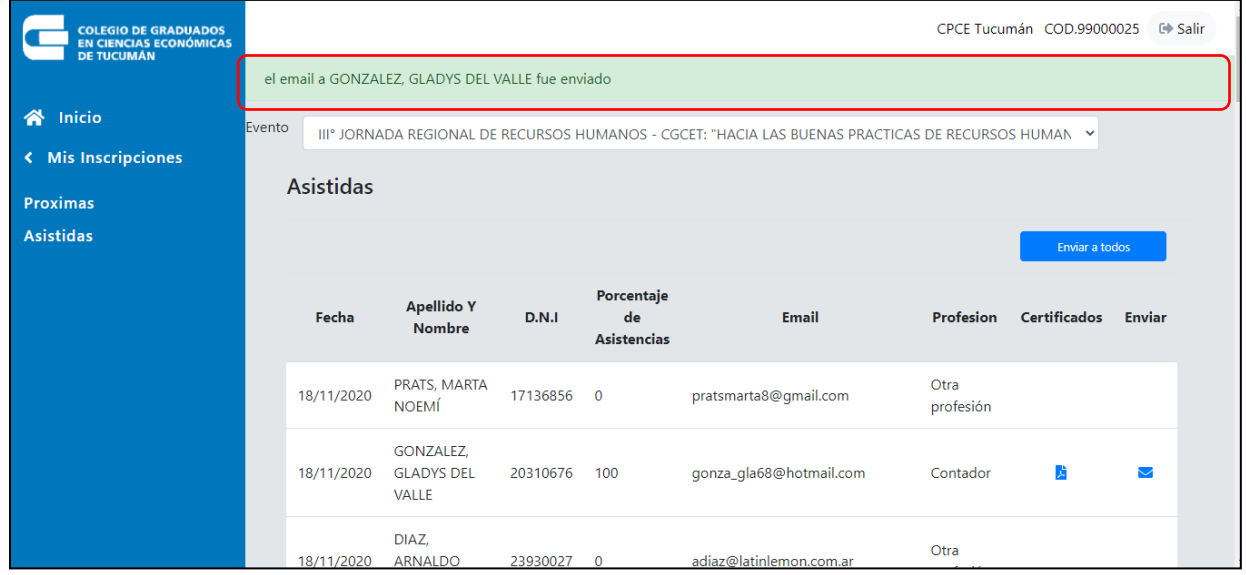

El formato del correo es el siguiente:

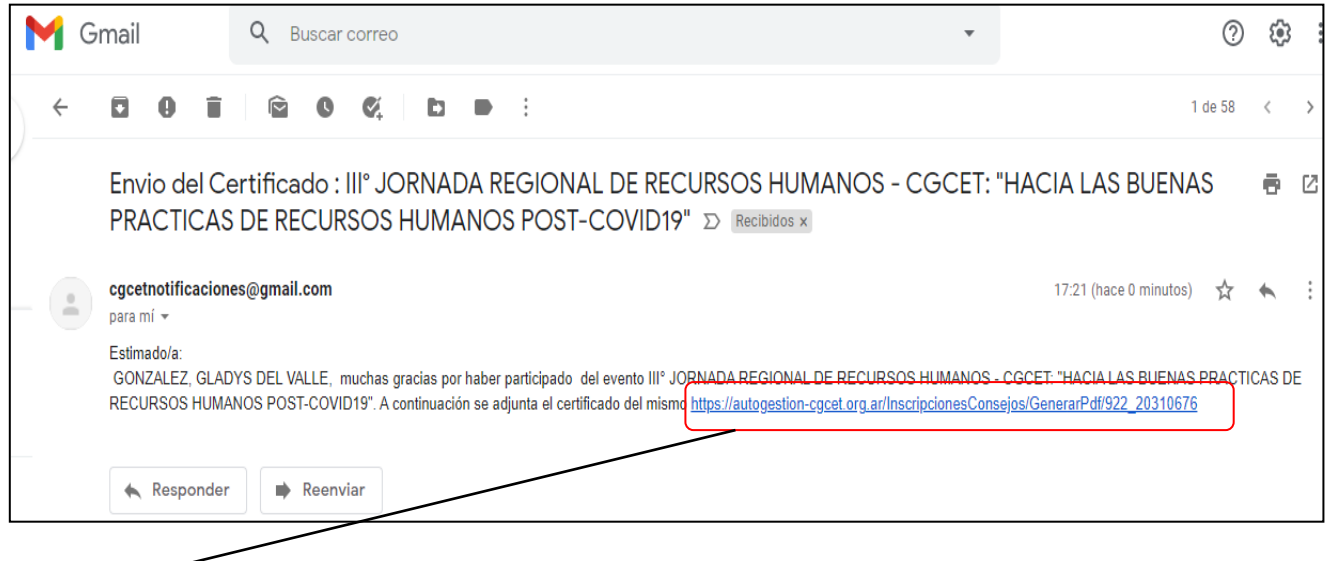

Dirección de donde se descarga el Certificado en PDF.

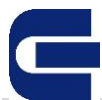

### Modelo del Certificado:

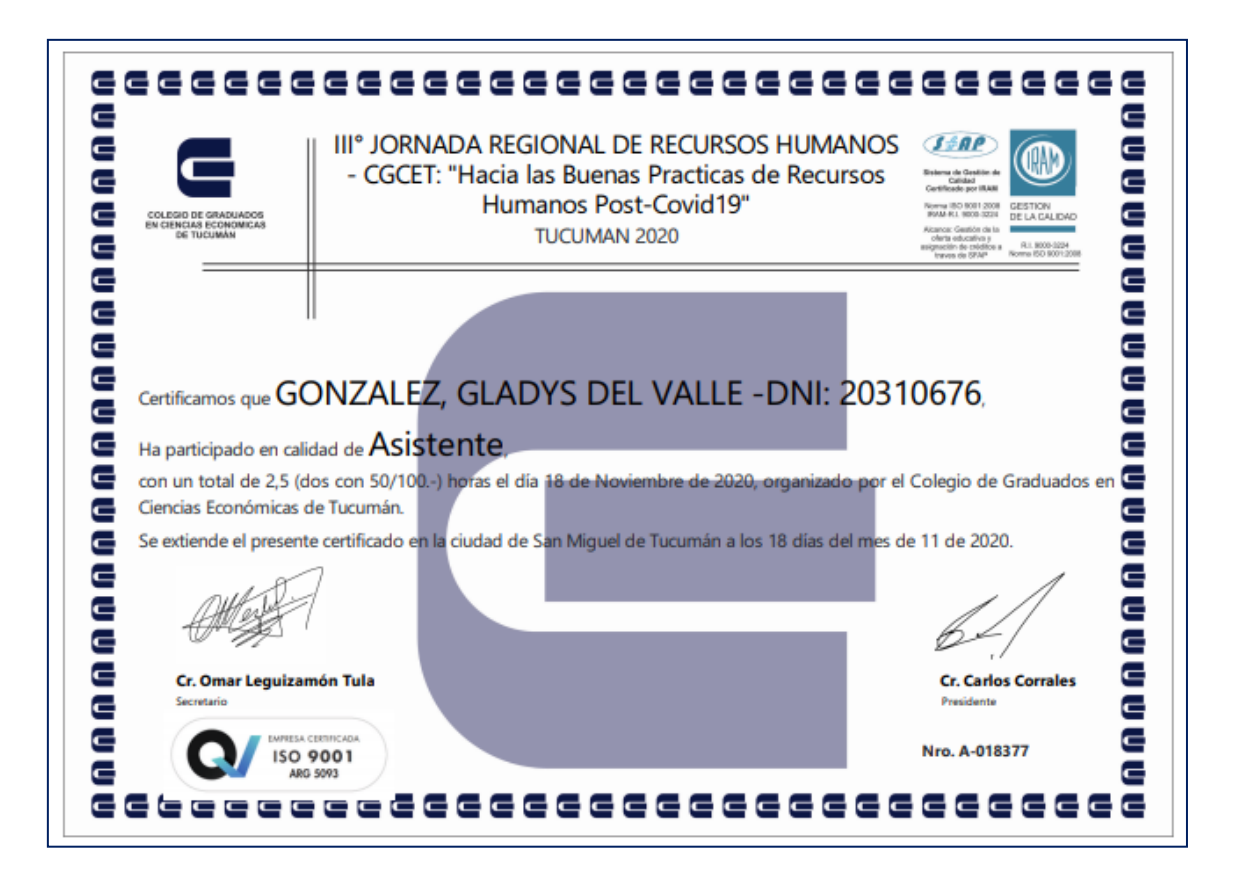